Open a web browser ( IE. Internet Explorer) Type the following into the address bar at the top of the browser

## "powerschool.lawrence.k12.ma.us/subs" Hit Enter This will be what the login screen looks like it will have 3 lines 1 for the school, 1 for the teacher you are subbing for, and 1 for a password See the School Clerk or administrator for the password **PowerTeacher Substitute Teacher Sign In** School Select the school.  $\boxed{\cdot}$ Teacher  $\boxed{\bullet}$ Password Sign In PowerSchool Copyright@ 2005 - 2011 Pearson Education, Inc., or its affiliate(s). All rights reserved. www.PearsonSchoolSystems.com

Hit the small arrow at the far right of the school box and scroll down the list until you come the school you are working in

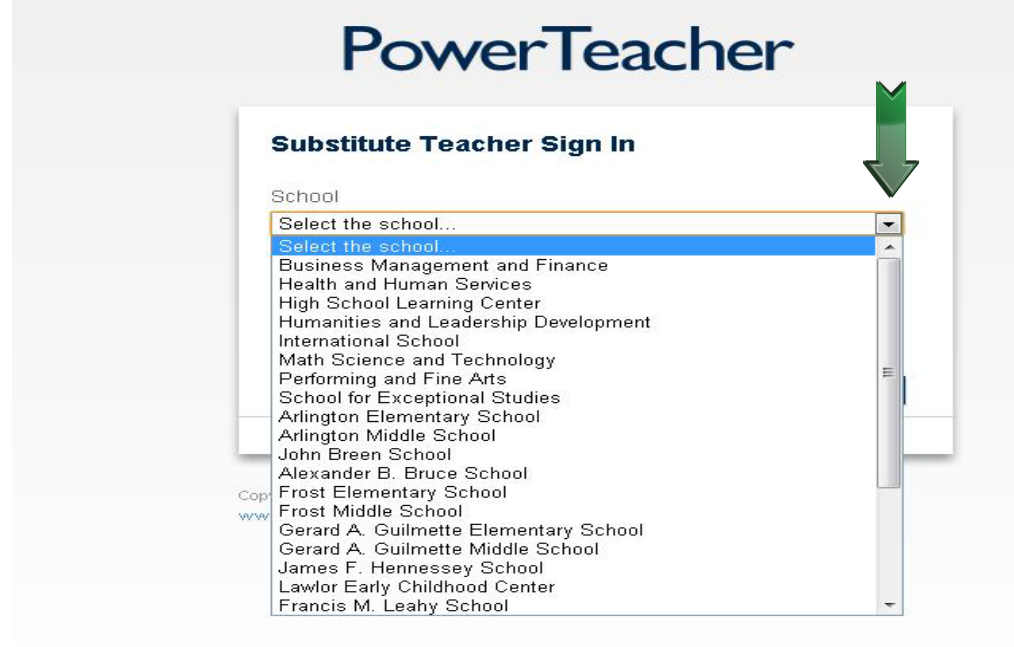

Once you have selected your school Click on the small arrow on the far right box in the next line to select the teacher you are subbing for

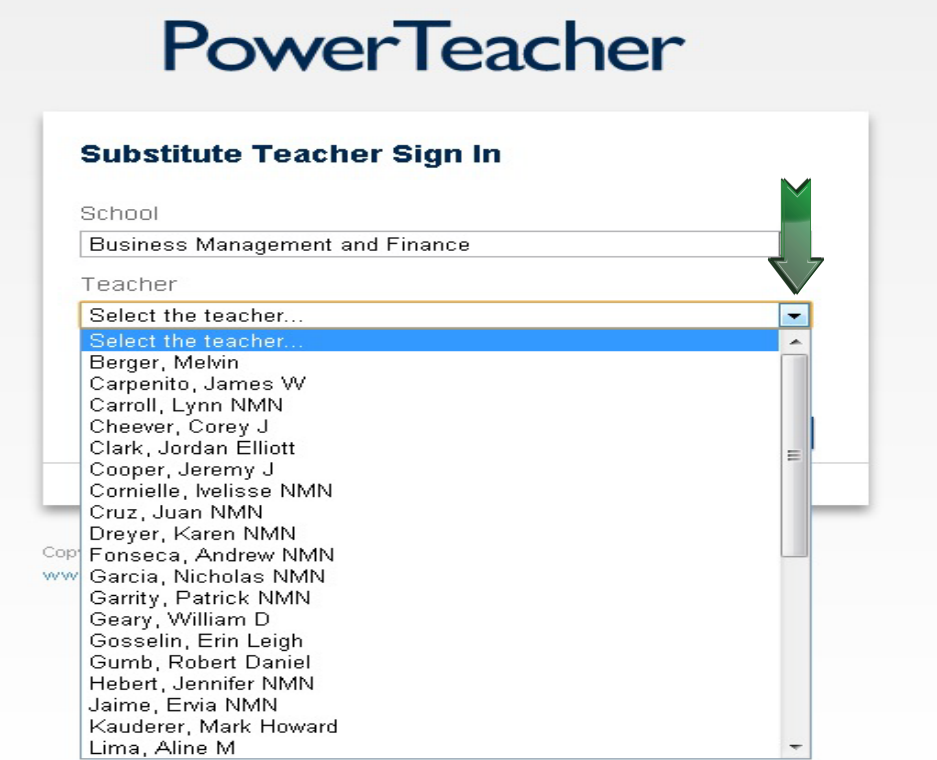

Lastly Enter in the password you recieved from the main office on the 3rd line and click "Sign In"

# **PowerTeacher**

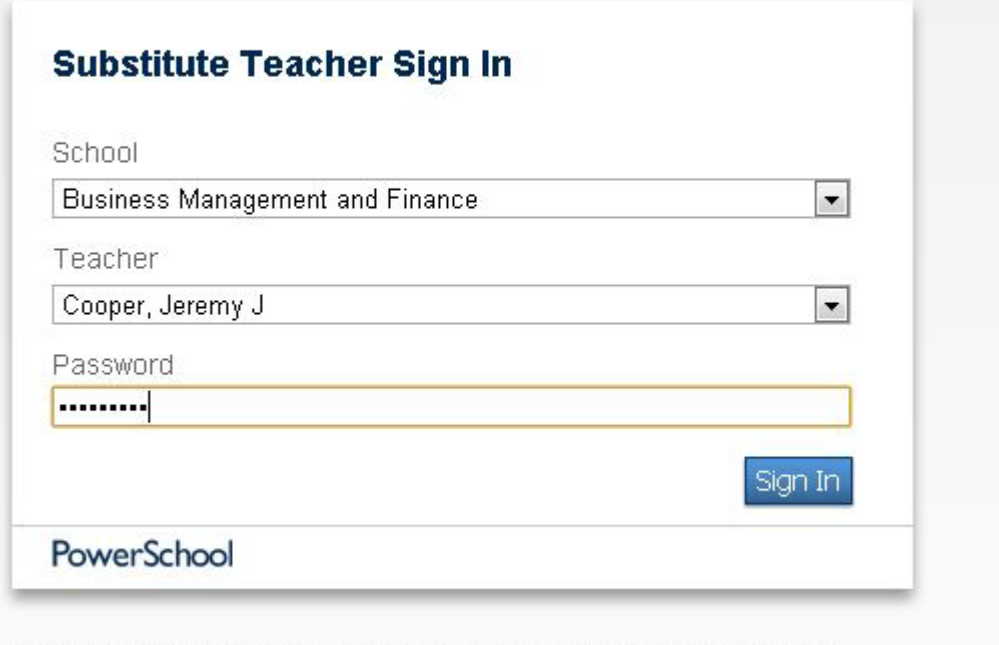

Copyright@ 2005 - 2011 Pearson Education, Inc., or its affiliate(s). All rights reserved. www.PearsonSchoolSystems.com

This is the default login screen for the Substitute Portal

The Substitue can only take Attendance, take a lunch count if your school uses this, and can read the daily bulletin

To Take Attendance Click the Chair thats on the right of the course If the Chair is shaded like the one on the 1st line below it means that class does not meet on the current day

PowerTeacher

Welcome, Substitute for Jeremy J Cooper | Help | Sign Out

School: Business Management and Finance Term: 11-12 Semester 2

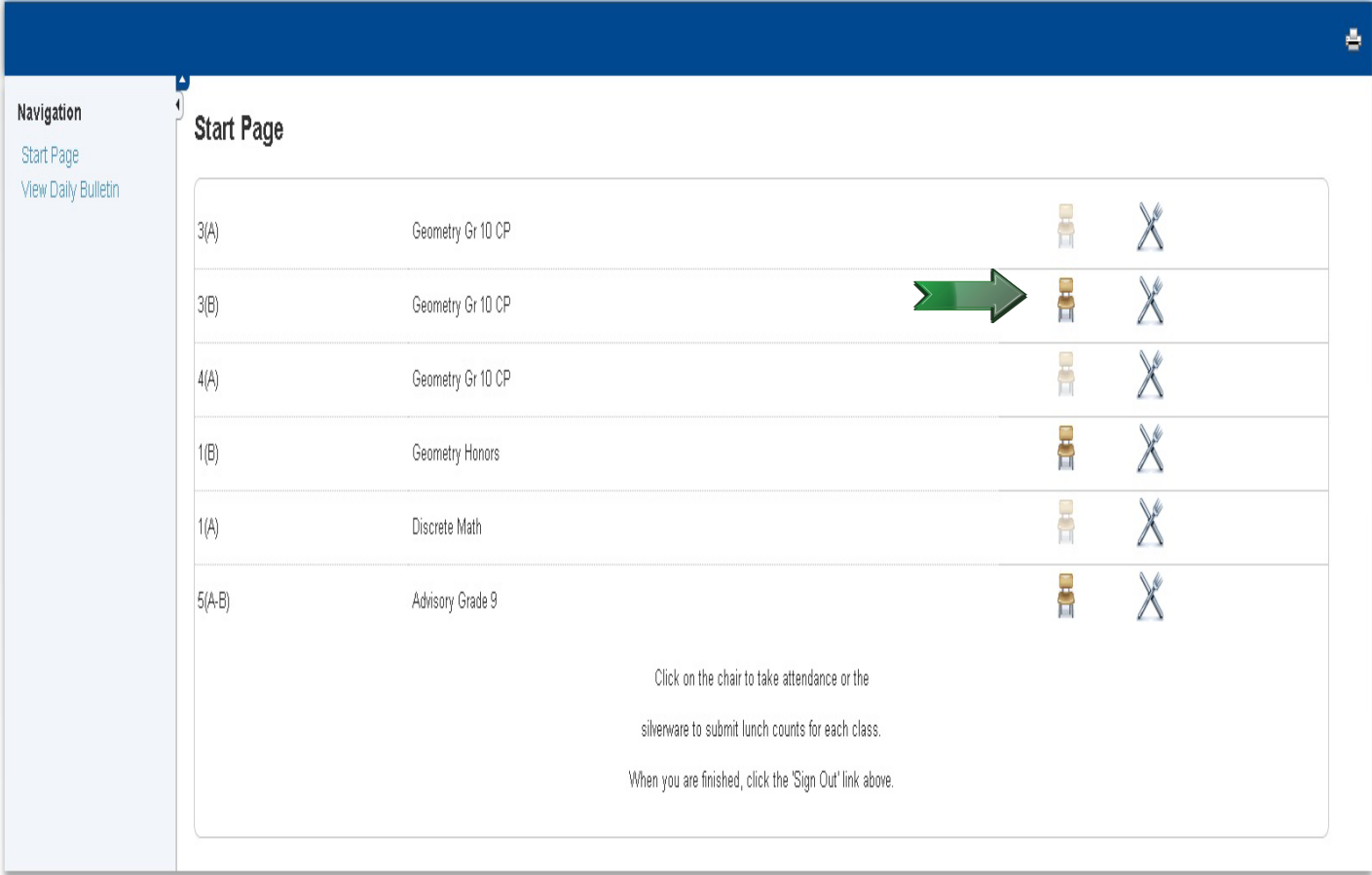

#### When you click on the chair this screen displays all that you have to do is click submit at this point if all the students are present.

If not then click the small arrow that is to the right of the current attendance code and choose the correct code you want to add

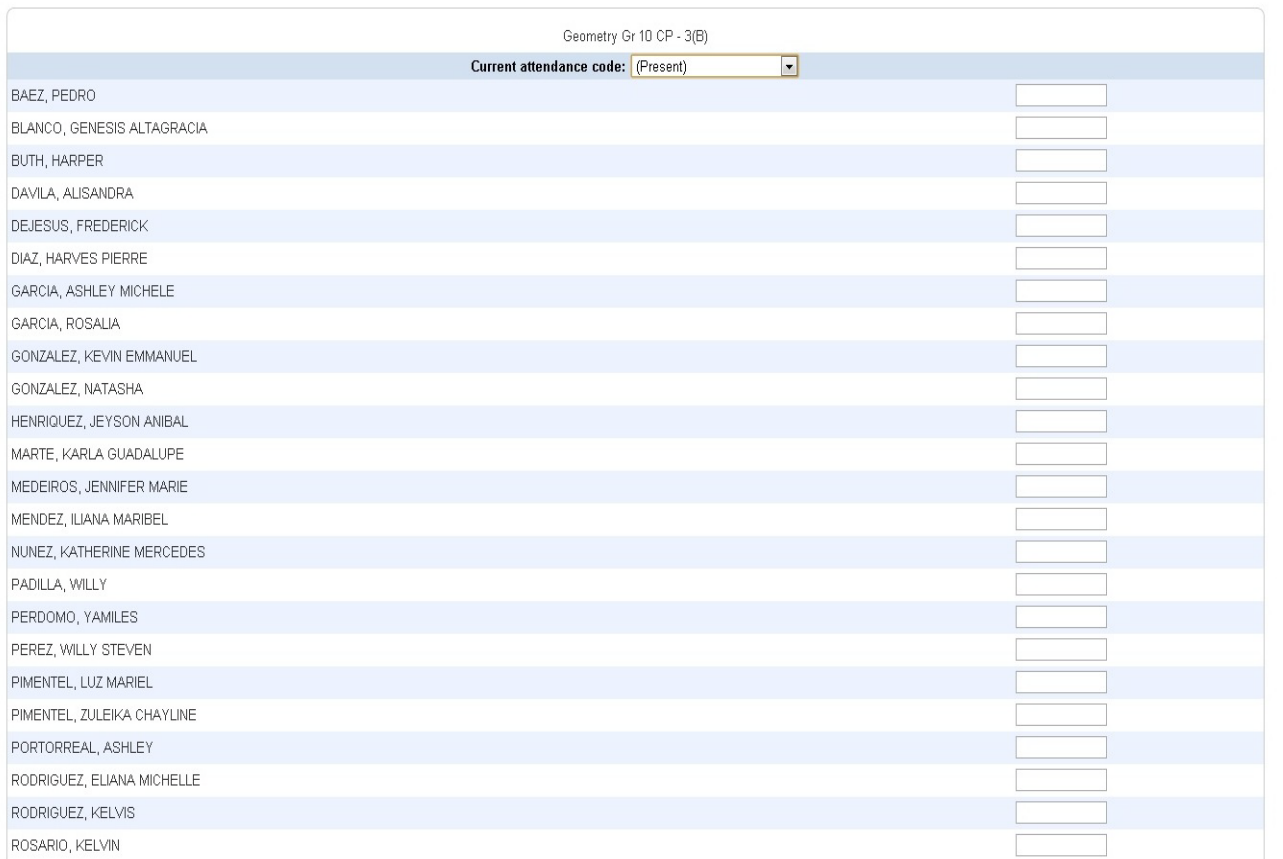

#### **Class Attendance**

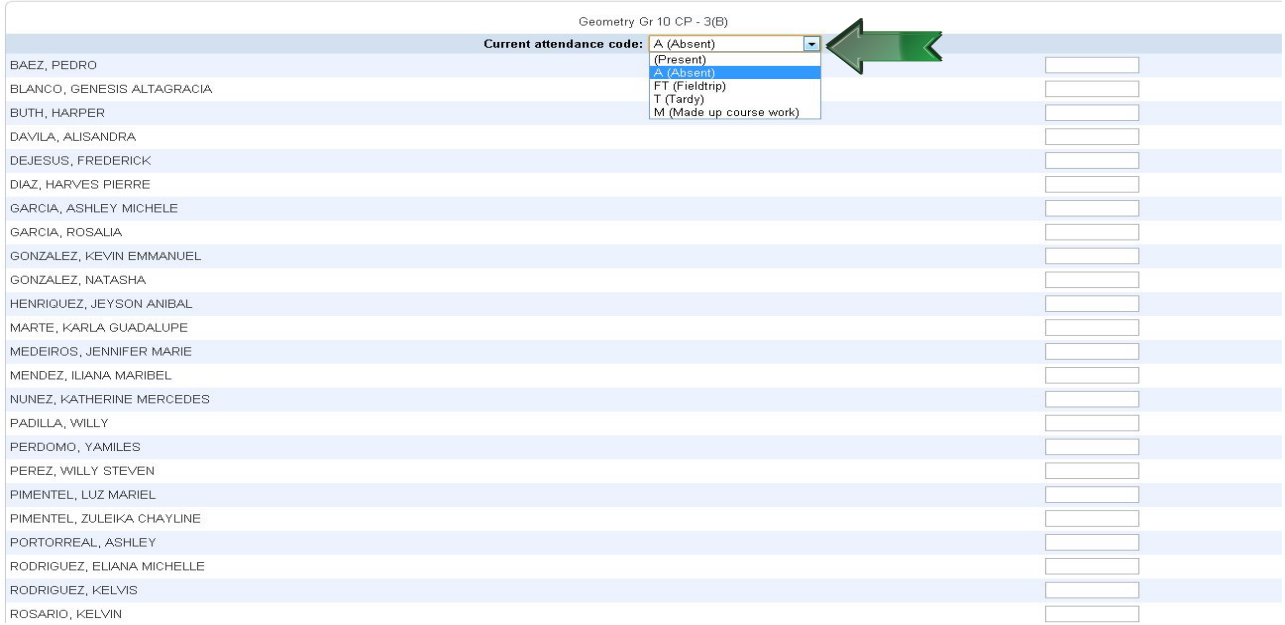

### In this instance I select A(absent)

Once I select this in the top all that I have to do is click in the box to the right of the students names and an A will appear in it

Once I fill out all the A's for the absent students I click submit at the bottom of the page

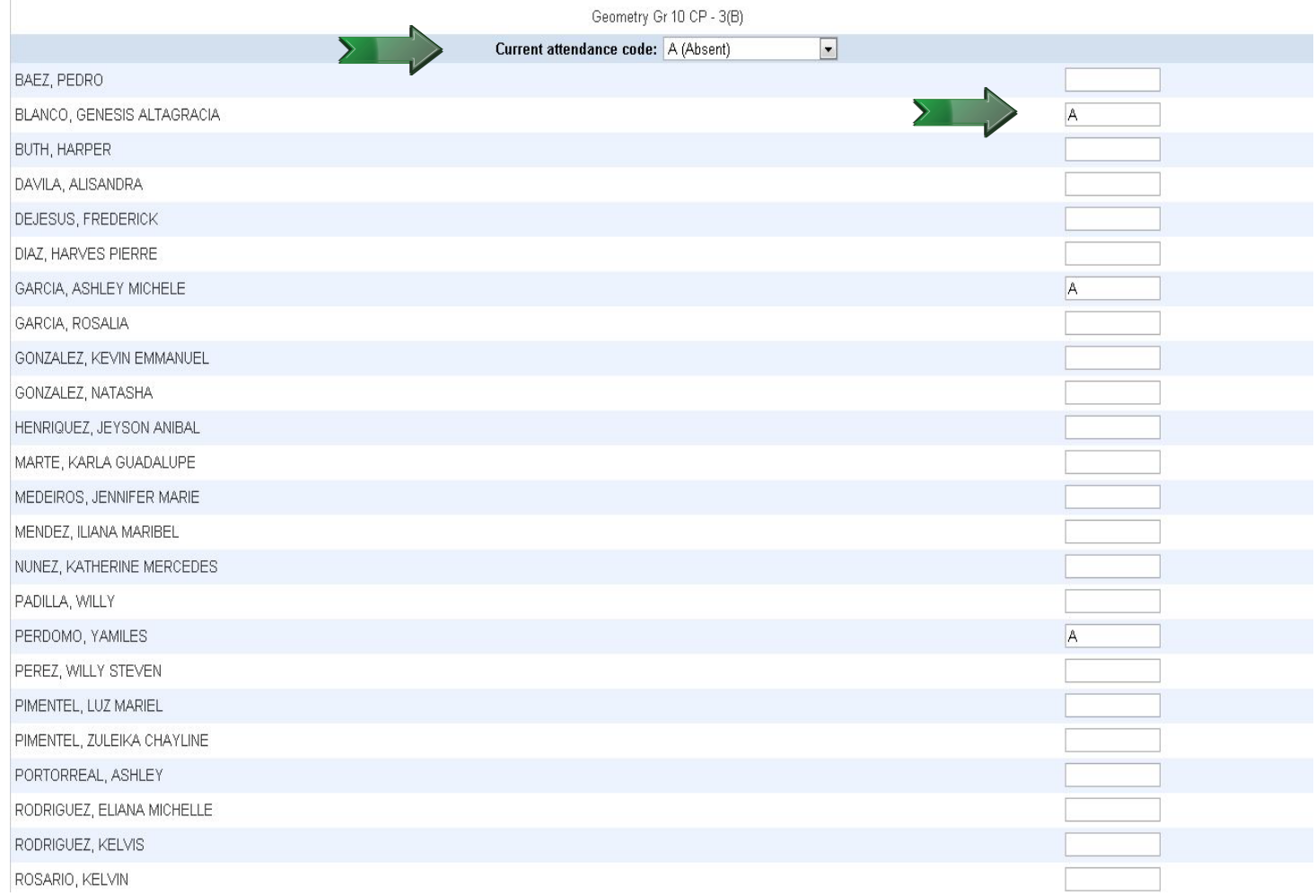